# AMD RAID Installation Guide

| 1. A | MD BIO | DS RAID Installation Guide                                                             | 2    |
|------|--------|----------------------------------------------------------------------------------------|------|
|      | 1.1    | Introduction to RAID                                                                   | 2    |
|      | 1.2    | RAID Configurations Precautions                                                        | 4    |
|      | 1.3    | Legacy RAID ROM Configuration (for AMD X470, B450, X370, B350, A320 and A300 Chipsets) | 5    |
|      | 1.4    | UEFI RAID Configuration (for AMD X399, X470, B450, X370, B350, A320 and A300 Chipsets) | . 11 |
| 2.   | AMD    | Windows RAID Installation Guide                                                        | . 16 |

#### AMD BIOS RAID Installation Guide 1.

AMD BIOS RAID Installation Guide is an instruction for you to configure RAID functions by using the onboard FastBuild BIOS utility under BIOS environment. After you make a SATA driver diskette, press <F2> or <Del> to enter BIOS setup to set the option to RAID mode by following the detailed instruction of the "User Manual" in our support CD, then you can start to use the onboard RAID Option ROM Utility to configure RAID.

## 1.1 Introduction to RAID

The term "RAID" stands for "Redundant Array of Independent Disks", which is a method combining two or more hard disk drives into one logical unit. For optimal performance, please install identical drives of the same model and capacity when creating a RAID set.

#### RAID 0 (Data Striping)

RAID 0 is called data striping that optimizes two identical hard disk drives to read and write data in parallel, interleaved stacks. It will improve data access and storage since it will double the data transfer rate of a single disk alone while the two hard disks perform the same work as a single drive but at a sustained data transfer rate.

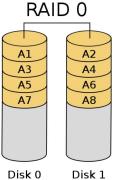

Disk 0

#### WARNING!!

Although RAID 0 function can improve the access performance, it does not provide any fault tolerance. Hot-Plug any HDDs of the RAID 0 Disk will cause data damage or data loss.

#### **RAID 1 (Data Mirroring)**

RAID 1 is called data mirroring that copies and maintains an identical image of data from one drive to a second drive. It provides data protection and increases fault tolerance to the entire system since the disk array management software will direct all applications to the surviving drive as it contains a complete copy of the data in the other drive if one drive fails.

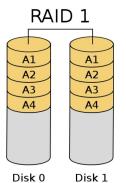

#### RAID 5 (Block Striping with Distributed Parity)

RAID 5 stripes data and distributes parity information across the physical drives along with the data blocks. This organization increases performance by accessing multiple physical drives simultaneously for each operation, as well as fault tolerance by providing parity data. In the event of a physical drive failure, data can be re-calculated by the RAID system based on the remaining data and the parity information. RAID 5 makes efficient use of hard drives and is the most versatile RAID Level. It works well for file, database, application and web servers.

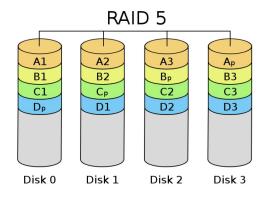

#### **RAID 10 (Stripe Mirroring)**

RAID 0 drives can be mirrored using RAID 1 techniques, resulting in a RAID 10 solution for improved performance plus resiliency. The controller combines the performance of data striping (RAID 0) and the fault tolerance of disk mirroring (RAID 1). Data is striped across multiple drives and duplicated on another set of drives.

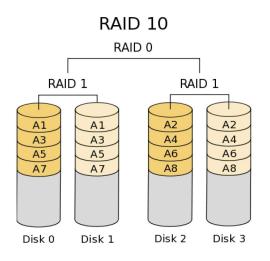

#### 1.2 RAID Configurations Precautions

- Please use two new drives if you are creating a RAID 0 (striping) array for performance. It is recommended to use two SATA drives of the same size. If you use two drives of different sizes, the smaller capacity hard disk will be the base storage size for each drive. For example, if one hard disk has an 80GB storage capacity and the other hard disk has 60GB, the maximum storage capacity for the 80GB-drive becomes 60GB, and the total storage capacity for this RAID 0 set is 120GB.
- 2. You may use two new drives, or use an existing drive and a new drive to create a RAID 1 (mirroring) array for data protection (the new drive must be of the same size or larger than the existing drive). If you use two drives of different sizes, the smaller capacity hard disk will be the base storage size. For example, if one hard disk has an 80GB storage capacity and the other hard disk has 60GB, the maximum storage capacity for the RAID 1 set is 60GB.
- 3. Please verify the status of your hard disks before you set up your new RAID array.

#### WARNING!!

Please backup your data first before you create RAID functions. In the process you create RAID, the system will ask if you want to "Clear Disk Data" or not. It is recommended to select "Yes", and then your future data building will operate under a clean environment.

# 1.3 Legacy RAID ROM Configuration (for AMD X470, B450, X370, B350, A320 and A300

# Chipsets)

Use legacy RAID ROM to create and configure the RAID disk.

### STEP 1: Set up UEFI

- A. During system boot, press <F2> or <Del> key to enter UEFI setup utility.
- B. Go to Advanced  $\rightarrow$  Storage Configuration.
- C. Set the "PT SATA Mode" option to <RAID>.
- D. Click <F10> to save to exit.

#### STEP 2: Create and configure the RAID disk

- A. During system boot, press <Ctrl+R> to enter legacy RAID ROM utility.
- B. When the appropriate prompt appears during POST, press <Ctrl+R> to enter the RAID BIOS setup utility.

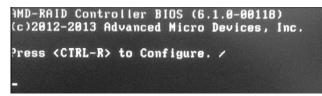

To create a new array, press <Enter> on the "Create Array" option.

\*Be sure to delete the existing disk arrays before creating a new array.

| Creates an array from the connec                                                    | iguration (Build: 6.1.0-00118)                                                                   |
|-------------------------------------------------------------------------------------|--------------------------------------------------------------------------------------------------|
| Arrays ———                                                                          | 0-00,2.0TB,Ready<br>1-01,2.0TB,Ready                                                             |
|                                                                                     |                                                                                                  |
| Main Menu                                                                           |                                                                                                  |
| Delete Array(s)<br>Swap Two Arrays<br>Manage Hot Spare(s)<br>View Disk Details      |                                                                                                  |
| View Array Details<br>Rescan All Channels<br>Controller Options<br>Continue to Boot | Available Keys                                                                                   |
| License Level: 50                                                                   | <pre>(1)&lt;4)&lt;+&gt;&lt;+&gt;=Choose, <esc>=Back <enter>=Select Menu Item</enter></esc></pre> |

Use the arrow keys to select the hard drives to be included in the RAID array and press <Ins>. The selected hard drives will be shown in green. To use all of the hard drives, simply press <A> to select all. Then press <Enter>.

| AMD-RAID Array Configuration (Build: 6.1.0-00118)<br>6595FE235EEFBC7 SATA RW 1.9TB WDC WD20EARX-22PASB WD-WCA2A6752732<br>Arrays Disks |                                                                                                    |  |  |
|----------------------------------------------------------------------------------------------------|----------------------------------------------------------------------------------------------------|--|--|
| ni 1 úgo                                                                                                    | 0-00,2.0TB,Ready<br>1-01,2.0TB,Ready                                                                                             |  |  |
|                                                                                                    |                                                                                                    |  |  |
| Create Array                                                                                                    |                                                                                                    |  |  |
| Disks: 0,1                                                                                                    |                                                                                                    |  |  |
| User Input                                                                                                    |                                                                                                    |  |  |
| Select Disks to Use                                                                                                    |                                                                                                    |  |  |
|                                                                                                    | Available Keys<br><t><t><t><t>Choose, <esc>=Back<br/><ins>=Select, <a>=All, <enter>=Done</enter></a></ins></esc></t></t></t></t> |  |  |

Use the arrow keys to select a RAID level you want. Press <Enter> to confirm your selection.

| AMD-RAID Array Configuration (Build: 6.1.0-00118) RAID1: Mirror set - puts identical data on each of two disks for protection Arrays |                                                                                                    |  |  |  |
|----------------------------------------------------------------------------------------------------|----------------------------------------------------------------------------------------------------|--|--|--|
| in rwys                                                                                                    | 0-00,2.0TB,Ready<br>1-01,2.0TB,Ready                                                                    |  |  |  |
|                                                                                                    |                                                                                                    |  |  |  |
| Disks: 0,1<br>Type: RAID1                                                                                                    |                                                                                                    |  |  |  |
| User Input<br>Select Array Type to Create<br>RAIDS RAIDION<br><u>RAIDE</u> RAIDIN                                                    |                                                                                                    |  |  |  |
| RAIDI Volume<br>RAIDIO RAIDABLE<br>RAIDSO                                                                                            | Available Keys<br><t><t>&lt;+&gt;=Choose, <esc>=Back<br/><enter>=Select Menu Item</enter></esc></t></t> |  |  |  |

Use the up/down arrow key or <PAGEUP> /<PAGEDOWN> to adjust the size and press <Enter>.

| AMD-RAID Array Configura                                                |                                                                                                    |
|-------------------------------------------------------------------------|----------------------------------------------------------------------------------------------------|
| Arrays                                                                  | Disks<br>0-00,2.0TB,Ready<br>1-01,2.0TB,Ready                                                                                        |
|                                                                         |                                                                                                    |
| Create Array<br>Disks: 0,1<br>Type: RAID0<br>Total Size: 2.1TB          |                                                                                                    |
| Choose Size to Make Array                                               |                                                                                                    |
| Size Chosen: 2TB Limit<br>DOS Size: 1.9TB<br>Exactly: 2,199,000,000,000 | Available Keys<br><paceup><t><pacedowh><i>=Change Size<br/><enter>=Complete, <esc>=Co Back</esc></enter></i></pacedowh></t></paceup> |

Select a caching mode and press <Enter> to proceed.

| Arrays                                                         | Disks                                                                                            |
|----------------------------------------------------------------|--------------------------------------------------------------------------------------------------|
|                                                                |                                                                                                  |
| Create Array<br>Disks: 0,1<br>Type: RAIDO<br>Total Size: 3.9TB |                                                                                                  |
| Caching Mode: Read/Write<br>User Input<br>Select Caching Mode  |                                                                                                  |
| <mark>Read∕Write</mark><br>Read Only<br>None                   | Available Keys<br><t>&lt;+&gt;=Choose, <esc>=Back<br/><enter>=Select Menu Item</enter></esc></t> |

Press <C> to confirm and then press <Esc> to return to the previous screen.

| AMD-RAID Array Configuration (Build: 6.1.0-00118)                                                        |                                               |  |  |  |
|----------------------------------------------------------------------------------------------------|-----------------------------------------------|--|--|--|
| Arrays —                                                                                                 | Disks<br>0-00,2.0TB,Ready<br>1-01,2.0TB,Ready |  |  |  |
| Create Array<br>Disks: 0,1<br>Type: RAID0<br>Total Size: 3.9TB<br>Caching Mode: Read/Write<br>User Input |                                               |  |  |  |
| Confirm Creation of Array                                                                                |                                               |  |  |  |

When completed, you will see the new array on the main screen. Press <Esc> to exit the RAID BIOS utility.

| AMD-RAID Array Configura                          | tion (Build: 6.1.0-00118)                                                                              |  |  |  |  |
|---------------------------------------------------|----------------------------------------------------------------------------------------------------|--|--|--|--|
|                                                   |                                                                                                    |  |  |  |  |
| Continues booting process from where BIOS entered |                                                                                                    |  |  |  |  |
| Arrays —                                          | Disks                                                                                                  |  |  |  |  |
| 1RAIDO, 3.9TB, Normal(R/W)                        | 0-00,2.0TB,Online                                                                                      |  |  |  |  |
|                                                   | 1-01,2.0TB,Online                                                                                      |  |  |  |  |
|                                                   |                                                                                                    |  |  |  |  |
|                                                   |                                                                                                    |  |  |  |  |
|                                                   |                                                                                                    |  |  |  |  |
|                                                   |                                                                                                    |  |  |  |  |
|                                                   |                                                                                                    |  |  |  |  |
|                                                   |                                                                                                    |  |  |  |  |
|                                                   |                                                                                                    |  |  |  |  |
| Main Menu — — — — — — — — — — — — — — — — — — —   |                                                                                                    |  |  |  |  |
| Initialize Disk(s)                                |                                                                                                    |  |  |  |  |
| Create Array                                      |                                                                                                    |  |  |  |  |
| Delete Array(s)                                   |                                                                                                    |  |  |  |  |
| Swap Two Arrays                                   |                                                                                                    |  |  |  |  |
| Manage Hot Spare(s)                               |                                                                                                    |  |  |  |  |
| View Disk Details                                 |                                                                                                    |  |  |  |  |
| View Array Details                                |                                                                                                    |  |  |  |  |
|                                                   |                                                                                                    |  |  |  |  |
| Rescan All Channels                               |                                                                                                    |  |  |  |  |
| Controller Options                                |                                                                                                    |  |  |  |  |
| Continue to Boot                                  | Available Keys                                                                                         |  |  |  |  |
|                                                   | <pre><t><t><t><t><t><t><t><t><t><t><t><t><t></t></t></t></t></t></t></t></t></t></t></t></t></t></pre> |  |  |  |  |
| License Level: 50                                 | <enter>=Select Menu Item</enter>                                                                       |  |  |  |  |
|                                                   |                                                                                                    |  |  |  |  |

#### STEP 3.1: Copy RAID driver to a USB flash drive

#### You can choose either STEP 3.1 or STEP 3.2 to finish the configuration.

- A. Please install the DVD-ROM.
- B. During system boot, press <F2> or <Del> key to enter UEFI setup utility.
- C. Plug a USB drive into one of the USB port.
- D. Insert the Support CD into the DVD-ROM drive.
- E. Go to Tools→ Easy RAID Installer
- F. Follow instructions to finish the driver copy process.

#### STEP 3.2: Download driver from ASRock Rack's website

Please download the "SATA Floppy Imaged driver" from ASRock Rack's website and unzip the file into your USB flash disk.

#### **STEP 4: Windows installation**

A. During Windows installation process, when Disk selection page show up, please click <Load Driver>.

| Name       |        | Total size    | Free space Type |  |
|------------|--------|---------------|-----------------|--|
|            |        |               |                 |  |
|            |        |               |                 |  |
|            |        |               |                 |  |
|            |        |               |                 |  |
| 47 Refresh | Delete | <u>Eormat</u> | New             |  |
|            | Extend |               |                 |  |

B. Click <Browse> to find the driver inside your USB flash drive.

| Select the driver to in:   | stall                                                                                                    |
|----------------------------|----------------------------------------------------------------------------------------------------|
|                            |                                                                                                    |
| Load driver                | <u> </u>                                                                                                    |
| driver files, and          | evice driver for your drive, insert the installation media containing the<br>then click OK.<br>Illation media can be a CD, DVD, or USB flash drive. |
|                            | Browse OK Cancel                                                                                                    |
| Hide anvers that aren t co | impaciole with this computer's naroware.                                                                                                    |

C. For 32bit OS, the driver is under /I386 directory. For 64bit OS, the driver is under /AMD64 directly. Please select the correct driver for your Windows version (Windows 10).

| Browse for Folder                        |                             |    | 6-94h A |
|------------------------------------------|-----------------------------|----|---------|
| Browse to the driver,                    | and then dick OK.           |    | 15722   |
| iPerf 3.<br>Link<br>Link<br>MDA40<br>MP3 | _10326308<br>Allegro Viewer | Î. |         |

D. Select "AMD-RAID Bottom Device" and then click <Next>.

| 🕒 🗳 Windows Setup                                                  | X           |
|--------------------------------------------------------------------|-------------|
| Select the driver to install                                       |             |
| AMD-RAID Bottom Device (D\RAID_Driver\rcbottom.inf)                | the states  |
| AMD-RAID Bottom Device (D:\RAID_Driver\rcbottom.inf())             | Garry Carry |
|                                                                    | Marte Conta |
|                                                                    | GIAN COLOR  |
|                                                                    | 111111 1973 |
|                                                                    | 111111/1885 |
|                                                                    |             |
| Hide drivers that aren't compatible with this computer's hardware. |             |
| Brgwse Rescan                                                      | Next        |

- E. Click <Browse> again to find the driver inside your USB flash drive.
- F. Select "AMD-RAID Controller storport" and then click <Next>.

| Device (D:\RAID_Driver\rcbottom.inf)                                               |  |
|------------------------------------------------------------------------------------|--|
| Device (D:\RAID_Driver\rcbottom.inf)<br>ler [storport] (D:\RAID_Driver\rcraid.inf) |  |
| 0                                                                                  |  |
|                                                                                    |  |
|                                                                                    |  |
|                                                                                    |  |
|                                                                                    |  |
|                                                                                    |  |

G. Click <Browse> again to find the driver inside your USB flash drive.

H. Select "AMD-RAID Config Device" and then click <Next>.

| 🖉 🔏 Windows Setup                                                                                            | L <u>Z</u>          |
|----------------------------------------------------------------------------------------------------|---------------------|
| Select the driver to install                                                                                 |                     |
|                                                                                                    |                     |
| AMD-RAID Bottom Device (D:\RAID_Driver\rcbottom.inf)<br>AMD-RAID Bottom Device (D:\RAID_Driver\rcbottom.inf) |                     |
| AMD-RAID Bottom Device (D:\RAID_Driver\rccbottom.inf)                                                        |                     |
| AMD-RAID Controller [storport] (D:\RAID_Driver\rcraid.inf)                                                   |                     |
|                                                                                                    |                     |
|                                                                                                    |                     |
|                                                                                                    | 19 11 5 16 1 H . A. |
|                                                                                                    |                     |
|                                                                                                    |                     |
|                                                                                                    |                     |
|                                                                                                    |                     |
|                                                                                                    |                     |
| Hide drivers that aren't compatible with this computer's hardware.                                           |                     |
|                                                                                                    | E                   |
| Browse Bescan                                                                                                | Next                |
| DITARSE                                                                                                    | Tievr               |

I. After RAID driver is loaded, the RAID disk will show up.

| Name        |                 | Total size | Free space Type |
|-------------|-----------------|------------|-----------------|
| Drive 2 Una | Illocated Space | 222.5 GB   | 222.5 GB        |
|             |                 |            |                 |
|             |                 |            |                 |
| eresh       | Delete          | Format     | * Ngw           |

J. Please follow Windows installation instruction to finish the process.

# 1.4 UEFI RAID Configuration (for AMD X399, X470, B450, X370, B350, A320 and A300

## Chipsets)

Set up a RAID array using UEFI Setup Utility.

#### STEP 1: Set up UEFI and create a RAID array

- A. During system boot, press <F2> or <Del> key to enter UEFI setup utility.
- B. Go to Advanced  $\rightarrow$  Storage Configuration.
- C. Set the "PT SATA Mode" option to <RAID>
- D. (This step is only for NVMe RAID on X399 chipset): Go to Advanced → AMD PBS and set "NVMe RAID mode" to <Enabled >. Then click <F10> to save to exit.

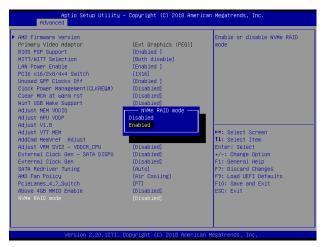

E. Go to Boot → CSM(Compatibility Support Module) → Set the CSM option to <Enable> → Set "Launch Storage OpROM Policy" to <UEFI only>.

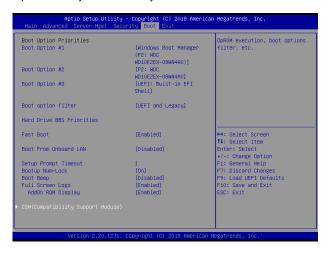

| CSM                                                                                 | [Enabled]                                                      | Select UEFI only to run those                                                                                                    |
|-------------------------------------------------------------------------------------|----------------------------------------------------------------|----------------------------------------------------------------------------------------------------|
| Launch PXE OpROM Policy<br>Launch Storage OpROM Policy<br>Launch Video OpROM Policy | [Legacy only]<br>[UEFI only]<br>[Legacy only]                  | that support UEFI option ROM<br>only. Select Legacy only to<br>run those that support legacy<br>option ROM only. Select Do not<br>launch to not execute both<br>legacy and UEFI option ROM. |
| UE                                                                                  | Launch Storage OpROM Po.<br>not launch<br>FI only<br>gacy only | Select Screen<br>Select Item                                                                                                    |
| -                                                                                   |                                                                | r: Select<br>+/-: Change Option                                                                                                    |
|                                                                                     |                                                                | F1: General Help<br>F7: Discard Changes<br>F9: Load UEFI Defaults<br>F10: Save and Exit                                                                                                    |
|                                                                                     |                                                                | ESC: Exit                                                                                                    |

- F. Click <F10> to save to exit.
- Go to Advanced → RAIDXpert2 Configuration Utility → Array Management → Create Array → Select Physical
   Disks → Check All → Apply Changes → Create Array.

\*Be sure to delete the existing disk arrays before creating a new array.

| Main Advanced Server Mgmt Security Boot Exit                                                                                                    | American Megatrends, Inc.                                                                                                    |
|----------------------------------------------------------------------------------------------------|----------------------------------------------------------------------------------------------------|
| CFU Configuration     Chipset Configuration     Storage Configuration     ACPT Configuration     ACPT Configuration     Super 10 Configuration     HVH Monitor     HVH CBS     AMD CBS     AMD CPS     KATOXpert2 Configuration Utility     UEFI Update Utility | Select to configure RAIDXpert2<br>controller                                                                                                    |
| ▶ Instant Flash                                                                                                    | ↔: Select Screen<br>14: Select Item<br>Enter: Select<br>+/-: Change Option<br>F1: General Heip<br>F7: Discard Changes<br>F3: Load UEF1 Defaults<br>F10: Save and Exit<br>ESC: Exit |

H. Click <F10> to save to exit.

#### STEP 2.1: Copy RAID driver to a USB flash drive

#### You can choose either STEP2.1 or STEP2.2 to finish the configuration.

- A. Please install the DVD-ROM.
- B. During system boot, press <F2> or <Del> key to enter UEFI setup utility.
- C. Plug a USB drive into one of the USB port.
- D. Insert the Support CD into the DVD-ROM drive.
- E. Go to Tools→ Easy RAID Installer
- F. Follow instructions to finish the driver copy process.

#### STEP 2.2: Download driver from ASRock Rack's website

A. Please download the "SATA Floppy Imaged driver" from ASRock Rack's website and unzip the file into your USB flash disk.

### **STEP 3: Windows installation**

A. During Windows installation process, when Disk selection page show up, please click <Load Driver>.

| Name       |                | Total size | Free space Type |  |
|------------|----------------|------------|-----------------|--|
|            |                |            |                 |  |
|            |                |            |                 |  |
|            |                |            |                 |  |
|            |                |            |                 |  |
| ** Refresh | <u>N</u> elete | Eormat     | New             |  |
|            |                |            |                 |  |

B. Click <Browse> to find the driver inside your USB flash drive.

| Select | the driver to install                                                                                                    |
|--------|----------------------------------------------------------------------------------------------------|
|        |                                                                                                    |
|        | Load driver                                                                                                    |
|        | To install the device driver for your drive, insert the installation media containing the<br>driver files, and then click OK. |
|        | Note: The installation media can be a CD, DVD, or USB flash drive.                                                            |
|        |                                                                                                    |
|        | Browse OK Cancel                                                                                                    |

C. For 32bit OS, the driver is under /I386 directory. For 64bit OS, the driver is under /AMD64 directly. Please select the correct driver for your Windows version (Windows 10).

| Browse for F | older                                                                                                    |    | HALL A |
|--------------|----------------------------------------------------------------------------------------------------|----|--------|
| Browse to th | e driver, and then dick OK.                                                                                                    |    | 57427  |
| > > > > >    | ECN<br>Fac_ICPFLASH(v1.0.17)<br>Perf 3.1.3 win64<br>Link<br>Link v0.7.3<br>MDA40_I0326308<br>MP3<br>OrCAD Allegro Viewer<br>Photo<br>Project<br>RAID_Driver | Î. |        |

D. Select "AMD-RAID Bottom Device" and then click <Next>.

| 🕒 🔏 Windows Setup                                                  | X          |
|--------------------------------------------------------------------|------------|
| Select the driver to install                                       |            |
| AMD-RAID Bottom Device (DNRAID_Driver) robottom infi               |            |
| AMD-RAID Bottom Device (D:\RAID_Driver\rcbottom.inft               | 1201220    |
|                                                                    | All Street |
|                                                                    | His the    |
|                                                                    | 1111       |
|                                                                    |            |
| Hide drivers that aren't compatible with this computer's hardware. |            |
| Estime unversione une aren companie man uns compare sinatumare.    |            |
| Browse Rescan                                                      | Next       |

- E. Click <Browse> again to find the driver inside your USB flash drive.
- F. Select "AMD-RAID Controller storport" and then click <Next>.

| ice (D:\RAID_Driver\rcbottom.inf)                                         |  |
|---------------------------------------------------------------------------|--|
| ice (D:\RAID_Driver\rcbottom.inf)<br>torport] (D:\RAID_Driver\rcraid.inf) |  |
| C                                                                         |  |
|                                                                           |  |
|                                                                           |  |
|                                                                           |  |
|                                                                           |  |

- G. Click <Browse> again to find the driver inside your USB flash drive.
- H. Select "AMD-RAID Config Device" and then click <Next>.

| AMD-RAID Bot | tom Device (D:\RAID_Driver\rcbott      | om.inf)    |  |
|--------------|----------------------------------------|------------|--|
| AMD-RAID Bot | tom Device (D:\RAID_Driver\rcbott      | om.inf)    |  |
|              | nfig Device (D:\RAID_Driver\rccfg.in   |            |  |
| AMD-RAID Co  | ntroller [storport] (D:\RAID_Driver\re | craid.inf) |  |
|              |                                        |            |  |
|              |                                        |            |  |
|              |                                        |            |  |
|              |                                        |            |  |
|              |                                        |            |  |
|              |                                        |            |  |
|              |                                        |            |  |
|              |                                        |            |  |
|              |                                        |            |  |

I. After RAID driver is loaded, the RAID disk will show up.

| Name        |                 | Total size | Free space T | уре            |
|-------------|-----------------|------------|--------------|----------------|
| Drive 2 Una | allocated Space | 222.5 GB   | 222.5 GB     | Contraction of |
|             |                 |            |              |                |
|             |                 |            |              |                |
|             |                 |            |              |                |
|             |                 |            |              |                |
|             |                 |            |              |                |
|             |                 |            |              |                |
| ** Befresh  | Delete          | Eormat     | * Ngw        |                |

J. Please follow Windows installation instruction to finish the process.

# 2. AMD Windows RAID Installation Guide

# Using RAIDXpert2 to Create RAID Array in Windows

1. Execute RAIDXpert2 in the Windows Programs menu.

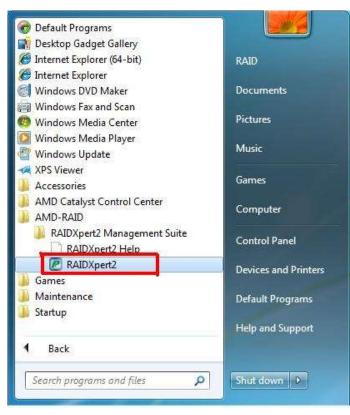

2. When the login screen appears, type "admin" in the Login ID field. Type "admin" again in the Password field.

| AMD RAIDXpert2 - Windows Internet Explorer                                                                                                    |                                                                                                    | ×          |
|----------------------------------------------------------------------------------------------------|----------------------------------------------------------------------------------------------------|------------|
| C C V C Incalhost Call Appendix and the College of the College of | 👻 😵 Certificate Error 🔊 🍫 🛠 👂 Bing                                                                          | <i>₽</i> • |
| 🙀 Favorites 🛛 🍰 🔊 Suggested Sites 👻 🔊 Web Slice Gallery 👻                                                                                                    |                                                                                                    |            |
| AMD RAIDXpert2                                                                                                    | 🛐 🔻 🔂 👻 🖃 🍓 👻 Page 👻 Safety 🕶 Tools 🕶                                                                       | <b>0</b> - |
| 🛞 Intranet settings are now turned off by default. Intranet settings ar                                                                                                    | e less secure than Internet settings. Click for options                                                     | ×          |
| AMD Concept 2<br>Correge Evolved                                                                                                    | AMD RAIDXpert2 Management Tool Login<br>Lixeuse Level 50 - RelIDXpert2 Plus<br>Username: admin<br>Password: |            |
|                                                                                                    | 😂 Internet   Protected Mode: On 🏻 🖓 💌 🎕 100%                                                                | •          |

3. Create new username and password. Then log in to RAIDXpert with new username & password.

| AMD RAIDXpert2 - Windows Internet Explorer |                                                                                                    | _ 🗆 X          |
|--------------------------------------------|----------------------------------------------------------------------------------------------------|----------------|
| Http://localhost25902/RAIDXpert            | oginSetup.php 🔹 🗟 😽 🗙 🔎 Bing                                                                                                    | ۶ -            |
| 🚖 我的最愛 🛛 🍰 建議的網站 👻 🏈 網頁快話                  | 圆庫 ▼                                                                                                    |                |
| AMD AMD RAIDXpert2                         | ☆ ▼ 3 ▼ 3 ↓ 個頁(P)▼ 安全性(S)▼ 3                                                                                                    | エ具(0) ▾ ?? ▼ 》 |
| AMDZ<br>RAIDXpert<br>Storage Evolved       | Choose A New Username and Password.<br>Username Asrockrack (4 - 20 characters)<br>Password •••• (4 - 20 characters)<br>Confirm New Password ••••<br>Submit |                |
| ▲<br>完成                                    | 🐔 近端内部網路   受保護模式: 關閉 🌾 🗤                                                                                                    | • 🔍 115% 🔻 "   |

| 4. | Be sure to delete the existing disk arrays before creating a new array. |
|----|-------------------------------------------------------------------------|
|----|-------------------------------------------------------------------------|

| Favorites 🛛 🎭 🔊 Suggested Sites 💌 🔊 Web Slic              | e Gallery 🔻            |                  |                       |         |          |                  |                 |            |                 |                   |                   |             |        |                |                       |
|-----------------------------------------------------------|------------------------|------------------|-----------------------|---------|----------|------------------|-----------------|------------|-----------------|-------------------|-------------------|-------------|--------|----------------|-----------------------|
| AMD RAIDXpert2                                            |                        |                  |                       |         |          |                  |                 |            |                 |                   |                   |             |        | 🏠 🕶 🖾 👻 👼 🕶 Be | je • Safety • Tgols • |
| intranet settings are now turned off by default. Intranet | settings are less secu | re than Internet | settings. Click for a | options |          |                  |                 |            |                 |                   |                   |             |        |                |                       |
|                                                           |                        |                  |                       |         |          |                  |                 |            |                 |                   |                   |             |        |                |                       |
| AMD-RAID                                                  | AMD RAIDXp             | ertž Disk Devic  | es                    | 1000    |          |                  |                 |            |                 |                   |                   |             | 10.222 |                |                       |
| Array 1 NONE                                              | Disk 💠                 | Capacity         | Port Type             | GS S    | tate     | Model            | Serial No.      | Firmware   | Space Available | Largest Available |                   | Features    |        |                |                       |
| L Disk 0 0 (WDC WD20EARX-22PAS                            | 00 (0                  | 2.0078           | 6G SATA NCQ           | No C    | nine WDC | WD20EARX-22PASB0 | WD-WCAZ46760867 | 51.04851   | 0.00W8          | 0.00M5            | 48bit NCQ FPDMA W | riteC ReadC |        |                |                       |
|                                                           | 02                     | 2.0078           | 60 SATA NCQ           |         |          | WD20EARX-22PA580 | WD-WCAZ46752732 | 51.0A851   | 2.00TB          | 2.00TB            | 48bit NCQ FPDMA W |             |        |                |                       |
|                                                           | 03                     | 2.0078           | 6G SATA NCQ           | No C    | nine WDC | WD20EARX-008F80  | WD-WCAZAH104306 | 51.0A851   | 2.00TB          | 2.0078            | 48bit NCQ FPDMA W | riteC ReadC |        |                |                       |
|                                                           | Device                 |                  | Array No              |         | Туре     | Total Capacity   | State           | Task       | Task State      | Progress          |                   |             | Cache  |                |                       |
|                                                           |                        | ert2 Active Vol  |                       |         |          |                  | 1               |            |                 |                   |                   |             |        |                |                       |
|                                                           | 1                      | C:               | NONE                  |         | VOLUME   | 2.0078           |                 | NOT ACTIVE | NOT ACTIVE      | 05                |                   | 10          | RW     |                |                       |
|                                                           | 181 0801               |                  |                       |         |          |                  |                 |            |                 |                   |                   |             |        |                |                       |
|                                                           |                        |                  |                       |         |          |                  |                 |            |                 |                   |                   |             |        |                |                       |
|                                                           |                        |                  |                       |         |          |                  |                 |            |                 |                   |                   |             |        |                |                       |
| troller Event Log                                         |                        |                  |                       |         |          |                  |                 |            |                 |                   |                   |             |        |                |                       |
| roller fvert Log                                          |                        | Priority         | Array 2 has been de   |         |          | Text             |                 |            |                 |                   |                   |             |        |                |                       |

# 5. To create array, Click on Array $\rightarrow$ Create.

| Create            |                      | AMD RAIDXpe | rt2 Disk Device | 75                  | lighter a | Sector Sector |                     | ala de tradição | Space (See                              | (In Section 1999) | a service and     | 200 AN       |               | (1995)<br>Andreas | and press | un de la composition de la composition de la composition de la composition de la composition de la composition | Sector Marcola |
|-------------------|----------------------|-------------|-----------------|---------------------|-----------|---------------|---------------------|-----------------|-----------------------------------------|-------------------|-------------------|--------------|---------------|-------------------|-----------|----------------------------------------------------------------------------------------------------|----------------|
| Transform         |                      | Disk 🗢      | Capacity        | Port Type           | GS        | State         | Model               | Serial No.      | Firmware                                | Space Available   | Largest Available |              | Feature       | s                 |           |                                                                                                    |                |
| e consistency -   | DC WD20EARX-22PASB0) | 00          | 2.0015          | 6G SATA NCQ         | No        |               | C WD20EARX-22PA580  | WD-WCAZ46760867 | 51.04851                                | 0.00M8            | 0.00M8            |              | DMA WriteC Re |                   |           |                                                                                                    |                |
| ound Array Scan • |                      | 02          | 2.0078          | 6G SATA NCQ         | No        |               | IC WD20EARX-22PA580 | WD-WCAZ46752732 | 51.04851                                | 2.00TB            | 2.00TB            |              | DMA WriteC Re |                   |           |                                                                                                    |                |
| Cache Settings +  |                      | 03          | 2.00TB          | 6G SATA NCQ         | No        | Onane wi      | C WD20EARX-008F80   | WD-WCAZAH104306 | 51.04851                                | 2.00TB            | 2.00TB            | 48bit NCQ FP | UMA WYIEEC He | NGC.              |           |                                                                                                    |                |
| Mirror +          |                      |             |                 |                     |           |               |                     |                 |                                         |                   |                   |              |               |                   |           |                                                                                                    |                |
| Task +            |                      |             |                 |                     |           |               |                     |                 |                                         |                   |                   |              |               |                   |           |                                                                                                    |                |
|                   |                      |             |                 |                     |           |               |                     |                 |                                         |                   |                   |              |               |                   |           |                                                                                                    |                |
|                   |                      |             |                 |                     |           |               |                     |                 |                                         |                   |                   |              |               |                   |           |                                                                                                    |                |
|                   |                      |             |                 |                     |           |               |                     |                 |                                         |                   |                   |              |               |                   |           |                                                                                                    |                |
|                   |                      |             |                 |                     | 121-5     |               |                     |                 |                                         |                   |                   | -            |               |                   |           | 18 Martines                                                                                                    |                |
|                   |                      | AMD RAIDXpe | rt2 Active Voli | umes                |           |               |                     |                 |                                         |                   |                   |              |               |                   |           |                                                                                                    |                |
|                   |                      | Device 🗢    | Partition       | Array Na            | ane       | Туре          | Total Capacity      | State           | Task                                    | Task State        | Progress          | Pri          | Scan          | Cache             |           |                                                                                                    |                |
|                   |                      | 1           | Ci              | NONE                | E         | VOLUME        | 2.0078              | NORMAL          | NOT ACTIVE                              | NOT ACTIVE        | 0%                | 9            | No            | RW                |           |                                                                                                    |                |
|                   |                      |             |                 |                     |           |               |                     |                 |                                         |                   |                   |              |               |                   |           |                                                                                                    |                |
|                   |                      |             |                 |                     |           |               |                     |                 |                                         |                   |                   |              |               |                   |           |                                                                                                    |                |
|                   |                      |             |                 |                     |           |               |                     |                 |                                         |                   |                   |              |               |                   |           |                                                                                                    |                |
| ecule clase       |                      |             |                 |                     |           |               |                     |                 |                                         |                   |                   |              |               |                   |           |                                                                                                    |                |
| ecule clase       |                      |             |                 |                     |           |               |                     |                 |                                         |                   |                   |              |               |                   |           |                                                                                                    |                |
| lectre crase      |                      |             |                 |                     |           |               |                     |                 |                                         |                   |                   |              |               |                   |           |                                                                                                    |                |
|                   |                      |             |                 |                     |           |               |                     |                 |                                         |                   |                   |              |               |                   |           |                                                                                                    |                |
| ective chase      |                      |             |                 |                     |           |               |                     |                 |                                         |                   |                   |              |               |                   |           |                                                                                                    |                |
|                   |                      |             |                 |                     |           |               |                     |                 |                                         |                   |                   |              |               |                   |           |                                                                                                    |                |
| rr Event Log      |                      |             |                 |                     |           |               |                     |                 |                                         |                   |                   |              |               |                   |           |                                                                                                    |                |
| er Event Log      | Date E               | vent P      | riority         |                     |           |               | Text                |                 |                                         |                   |                   |              |               |                   |           |                                                                                                    |                |
| er Event Log      |                      |             |                 | Array 2 has been de | neted.    |               | Text                |                 |                                         |                   |                   |              |               |                   |           |                                                                                                    |                |
| er Event Log      |                      |             |                 | ivray 2 has been de | seted.    |               | Text                |                 | ana ana ana ana ana ana ana ana ana ana |                   |                   |              |               |                   |           |                                                                                                    |                |
| rr Event Log      |                      |             |                 | wray 2 has been de  | seted.    |               | Text                |                 | ana ana ana ana ana ana ana ana ana ana |                   |                   |              |               |                   |           |                                                                                                    |                |
| rr Event Log      |                      |             |                 | erray 2 has been de | sieted.   |               | Text                |                 |                                         |                   |                   |              |               |                   |           |                                                                                                    |                |

6. Select the disks to be included in the RAID array.

Select Array Type

Enter Array Name & Array Size. Then click Create to create a RAID array.

| AMD RAIDXpert2 - Windows Internet Explorer                    |                                |                  |                   |    |        |                        |                      |          |                 |                   |                                    |                                 |
|---------------------------------------------------------------|--------------------------------|------------------|-------------------|----|--------|------------------------|----------------------|----------|-----------------|-------------------|------------------------------------|---------------------------------|
| C + 2 https://localhost/RAIDXpert2/create.php                 |                                |                  |                   | -  | _      |                        |                      |          |                 |                   | 🔹 🛊 Certificate Error 🗟 🏤 🗶 👂 Bing | • م                             |
| 😪 Favorites 🛛 🏩 🔊 Suggested Sites 🔻 🔊 Web Slice G             | Sallery 🕶                      |                  |                   |    |        |                        |                      |          |                 |                   | ∰ • © • ⊂ é                        | 🖷 * Bage * Safety * Tgols * 🔞 * |
| Intranet settings are now turned off by default. Intranet set | ettings are less secure than 1 | ternet settings. | Click for options |    |        |                        |                      |          |                 |                   |                                    | ×                               |
| A RAIDO                                                       | AMD RAIDXper                   | 12 Disk Devices  |                   |    |        |                        |                      |          |                 |                   |                                    |                                 |
| DISK 0 2                                                      | 8 Disk 🕏                       | Capacity         | Port Type         | GS | State  | Jses Model             | Serial No.           | Firmware | Space Available | Largest Available | e Features                         |                                 |
| L DISK 0 3                                                    | 02                             | 2.0078           | 6G SATA NCQ       | No | Online | 0 WDC WD20EARX-22PAS80 | WD-WCA2A6752732      | 51.04851 | 2.0078          | 2.0078            | 48bit NCQ FPDMA WriteC ReadC       |                                 |
|                                                               | 03                             | 2.0078           | 6G SATA NCQ       | No | Online | 0 WDC WD20EARX-008F80  | WD-WCAZAH104306      | 51.0A851 | 2.00TB          | 2.0018            | 48bit NCQ FPDMA WriteC ReadC       |                                 |
|                                                               |                                |                  |                   |    |        |                        |                      |          |                 |                   |                                    |                                 |
|                                                               |                                |                  |                   |    |        |                        |                      |          |                 |                   |                                    |                                 |
|                                                               |                                |                  |                   |    |        |                        |                      |          |                 |                   |                                    |                                 |
|                                                               |                                |                  |                   |    | -      |                        |                      |          |                 |                   |                                    |                                 |
|                                                               |                                | Select           | Active Disks:     |    |        | Array Type:            |                      |          |                 |                   |                                    |                                 |
|                                                               |                                | Al               | Unused            | ]  |        | RAID 0 (Stripe)        |                      |          |                 |                   |                                    |                                 |
|                                                               |                                | Array            | Name:             |    |        | Organized As:          | The second second    |          |                 |                   |                                    |                                 |
|                                                               |                                | an and           |                   |    |        |                        |                      |          |                 |                   |                                    |                                 |
|                                                               |                                | RAIDO            |                   |    | _      |                        |                      |          |                 |                   |                                    |                                 |
|                                                               |                                | Crea             | Cancel            |    |        | Array Size:            | -                    |          |                 |                   |                                    |                                 |
|                                                               |                                |                  |                   |    |        | Max Capacity: 4193977  | MB                   |          |                 |                   |                                    |                                 |
|                                                               |                                |                  |                   |    |        | Capacity: 4193977      | MB                   |          |                 |                   |                                    |                                 |
|                                                               |                                |                  |                   |    |        | Additional Options:    |                      |          |                 |                   |                                    |                                 |
|                                                               |                                |                  |                   |    |        | Cache Options: Read an | d Write Back Cache 💌 |          |                 |                   |                                    |                                 |
|                                                               |                                |                  |                   |    |        | 🗏 Background Array S   | can                  |          |                 |                   |                                    |                                 |
|                                                               |                                |                  |                   |    |        | Skip Initialize (Not R | .ecommended)         |          |                 |                   |                                    |                                 |
|                                                               |                                |                  |                   |    |        | Leave Existing Data I  | Intact               |          |                 |                   |                                    |                                 |
|                                                               |                                |                  |                   |    |        | Zero Create            |                      |          |                 |                   |                                    |                                 |
|                                                               |                                |                  |                   |    |        |                        |                      |          |                 |                   |                                    |                                 |
|                                                               |                                |                  |                   |    |        |                        |                      |          |                 |                   |                                    |                                 |
| Ø Done                                                        |                                |                  |                   |    |        |                        |                      |          |                 |                   | Internet   Protected Mode: On      | € + € 100% +                    |

7. Check if the array is created successfully.

|             | a https://localhost/RAIDXpert2/menus.php                                                                                                    |                                                                    |                                                                                                    |                                                                                                    |                                                                                         |                                                        |                                     |                                    |                      |            |                   |                                | 👻 😰 Cei       | rtificate Error | 2 4 ×        | ₽ Bing |                 |         |
|-------------|----------------------------------------------------------------------------------------------------|--------------------------------------------------------------------|----------------------------------------------------------------------------------------------------|----------------------------------------------------------------------------------------------------|-----------------------------------------------------------------------------------------|--------------------------------------------------------|-------------------------------------|------------------------------------|----------------------|------------|-------------------|--------------------------------|---------------|-----------------|--------------|--------|-----------------|---------|
|             | 🙀 😰 Suggested Sites 💌 🔊 Web Slice Gal                                                                                                    | lery 🔻                                                             |                                                                                                    |                                                                                                    |                                                                                         |                                                        |                                     |                                    |                      |            |                   |                                |               |                 |              |        |                 |         |
| MD RAID     |                                                                                                    |                                                                    |                                                                                                    |                                                                                                    |                                                                                         |                                                        |                                     |                                    |                      |            |                   |                                |               |                 | <u>6</u> • 6 |        | Page + Safety + | Tools - |
| tranet sett | tings are now turned off by default. Intranet sett                                                                                                  | nos are less sec                                                   | ure than lotern                                                                                              | et settings. Click for                                                                                                    | options                                                                                 |                                                        |                                     |                                    |                      |            |                   |                                |               |                 |              |        |                 |         |
| An          |                                                                                                    |                                                                    | 'iew                                                                                                    | Optio                                                                                                    |                                                                                         |                                                        | Help                                |                                    |                      |            |                   |                                |               |                 |              |        |                 |         |
| AMD-R       | AID                                                                                                    | AND RAIDS                                                          | pert2 Disk Dev                                                                                               | i at                                                                                                    |                                                                                         |                                                        |                                     |                                    |                      |            |                   |                                |               |                 |              |        |                 |         |
|             | ay 1 NONE                                                                                                    | Disk 1                                                             | Capacity                                                                                                    | Port Type                                                                                                    | GS                                                                                      | State                                                  | Model                               | Serial No.                         | Firmware             | C          | Largest Available |                                | Features      |                 |              |        |                 |         |
|             | OLUME<br>Disk 0.0 (WDC WD20FARX-22PASB0)                                                                                                    |                                                                    |                                                                                                    |                                                                                                    |                                                                                         |                                                        |                                     |                                    |                      |            |                   |                                |               |                 |              |        |                 |         |
| Arra        | ay 2 RAIDO                                                                                                    | 00                                                                 | 2.0078                                                                                                    | 6G SATA NCQ                                                                                                    |                                                                                         |                                                        | WD20EARX-22PA6B0                    | WD-WCAZ46760867                    | 51.04851<br>51.04851 | 0.00M8     | 0.00MB            | 48bit NCQ FPD                  |               |                 |              |        |                 |         |
| # BR        | AID0<br>Disk 0 2 (WDC WD20EARX-22PASB0)                                                                                                    | 02                                                                 | 2.00TB<br>2.00TB                                                                                             | 6G SATA NCQ<br>6G SATA NCQ                                                                                                | No                                                                                      |                                                        | WD20EARX-22PA580<br>WD20EARX-008F80 | WD-WCAZA6752732<br>WD-WCAZAH104306 | 51.04851             | 8W00.0     | 0.00MB<br>0.00MB  | 48bit NCQ FPD<br>48bit NCQ FPD |               |                 |              |        |                 |         |
|             | Disk 0 2 (WDC WD20EARX-02FASB0)                                                                                                    | 0.3                                                                | 2.0015                                                                                                    | 60 SALANCU                                                                                                    | NO                                                                                      | Unone wu                                               | WD20EAKX-008760                     | WD-WCALATIO4308                    | 51.04051             | 000000     | 0.0045            | 400IE NUQ PPU                  | MA WITTEL HEB | ac              |              |        |                 |         |
|             |                                                                                                    | Device                                                             |                                                                                                    |                                                                                                    |                                                                                         | Type                                                   | Total Capacity                      | State                              | Task                 | Task State | Progress          | Pri                            | Scan          | Cache           |              |        |                 |         |
|             |                                                                                                    | Davis                                                              | · Buttle                                                                                                    | Arrand                                                                                                    | huno                                                                                    | Tune                                                   | Total Capacity                      | State                              | Tark                 | Tark State | Browner           | Rei                            | 6430          | Carbo           |              |        |                 |         |
|             |                                                                                                    | 1                                                                  | C:                                                                                                    | NON                                                                                                    | E                                                                                       | VOLUME                                                 | 2.0078                              | NORMAL                             | NOT ACTIVE           | NOT ACTIVE | 0%                | 9                              | No            | RW              |              |        |                 |         |
|             |                                                                                                    | 2                                                                  |                                                                                                    | RAID                                                                                                    | 0                                                                                       | RAIDO                                                  | 4.0078                              | NORMAL                             | NOT ACTIVE           | NOT ACTIVE | 0%                | 10                             | No            | RW              |              |        |                 |         |
|             |                                                                                                    |                                                                    |                                                                                                    |                                                                                                    |                                                                                         |                                                        |                                     |                                    |                      |            |                   |                                |               |                 |              |        |                 |         |
|             |                                                                                                    |                                                                    |                                                                                                    |                                                                                                    |                                                                                         |                                                        |                                     |                                    |                      |            |                   |                                |               |                 |              |        |                 |         |
| oller Ever  | ntLog                                                                                                    |                                                                    |                                                                                                    |                                                                                                    |                                                                                         |                                                        |                                     |                                    |                      |            |                   |                                |               |                 |              |        |                 | -       |
|             |                                                                                                    | Event                                                              | Priority                                                                                                    |                                                                                                    |                                                                                         |                                                        | Text                                |                                    |                      |            |                   |                                |               |                 |              |        |                 |         |
| •           |                                                                                                    |                                                                    | Priority                                                                                                    | • Array 2 has been de                                                                                                    | eleted.                                                                                 |                                                        | Text                                |                                    |                      |            |                   |                                |               |                 |              |        |                 |         |
| •           | Date                                                                                                    | 1014 1                                                             |                                                                                                    | - Array 2 has been de<br>- A create task has c                                                                            |                                                                                         | w Array 2.                                             | Text                                |                                    |                      |            |                   |                                |               |                 |              |        |                 |         |
| oller Even  | Date<br>9/24/2013 4:09:34 AM                                                                                                    | 1014 I<br>1027 I                                                   | nformational                                                                                                 |                                                                                                    | completed fi                                                                            |                                                        | Text                                |                                    |                      |            |                   |                                |               |                 |              |        |                 |         |
| •           | Dabe<br>9/24/2013 4:09154 AM<br>9/24/2013 4:09109 AM<br>9/24/2013 4:09109 AM<br>9/24/2013 4:09109 AM                                                | 1014 1<br>1027 1<br>1026 1<br>1138 1                               | nformational                                                                                                 | - A create task has c                                                                                                    | completed for                                                                           | Array 2.                                               | Text                                |                                    |                      |            |                   |                                |               |                 |              |        |                 |         |
| •           | Date<br>9/34/2013 4:09:54 AM<br>9/24/2013 4:09:09 AM<br>9/24/2013 4:09:09 AM<br>9/24/2013 4:09:09 AM<br>9/24/2013 4:09:29 AM                        | 1014 1<br>1027 1<br>1026 1<br>1138 1<br>1014 1                     | nformational<br>nformational<br>nformational<br>nformational<br>nformational                                 | - A create task has o<br>- A create task has n<br>- A create task has b<br>- Array 2 has been de                          | completed for<br>resumed for<br>seen initiate<br>eleted.                                | Array 2.<br>ed for Array 2.                            | Text                                |                                    |                      |            |                   |                                |               |                 |              |        |                 |         |
| •           | DRe<br>9/34/2013 4:09(34 AM<br>9/24/2013 4:09(09 AM<br>9/24/2013 4:09(09 AM<br>9/24/2013 4:09(29 AM<br>9/24/2013 4:09(29 AM<br>9/24/2013 4:07(29 AM | 1014 1<br>1027 1<br>1026 1<br>1138 1<br>1014 1<br>1027 1           | nformational<br>nformational<br>nformational<br>nformational<br>nformational<br>nformational                 | - A create task has o<br>- A create task has n<br>- A create task has b<br>- Array 2 has been de<br>- A create task has o | completed for<br>resumed for<br>been initiate<br>eleted,<br>completed for               | Array 2.<br>ed for Array 2.<br>or Array 2.             | Text                                |                                    |                      |            |                   |                                |               |                 |              |        |                 |         |
| •           | Date<br>9/34/2013 4:09:54 AM<br>9/24/2013 4:09:09 AM<br>9/24/2013 4:09:09 AM<br>9/24/2013 4:09:09 AM<br>9/24/2013 4:09:29 AM                        | 1014 1<br>1027 1<br>1026 1<br>1138 1<br>1014 1<br>1027 1<br>1026 1 | nformational<br>nformational<br>nformational<br>nformational<br>nformational<br>nformational<br>nformational | - A create task has o<br>- A create task has n<br>- A create task has b<br>- Array 2 has been de                          | completed for<br>resumed for<br>seen initiate<br>eleted.<br>completed for<br>esumed for | Array 2.<br>ed for Array 2.<br>or Array 2.<br>Array 2. | Text                                |                                    |                      |            |                   |                                |               |                 |              |        |                 |         |

8. In Disk Management, create partition and initialize the disk as GPT.

| E Computer Management                                                                                                   |                                                       |                                                  |                                            |                 |                                                              |                                                                                                    | <u> </u>          |  |  |  |
|----------------------------------------------------------------------------------------------------|-------------------------------------------------------|--------------------------------------------------|--------------------------------------------|-----------------|--------------------------------------------------------------|----------------------------------------------------------------------------------------------------|-------------------|--|--|--|
| File Action View Help                                                                                                   |                                                       |                                                  |                                            |                 |                                                              |                                                                                                    |                   |  |  |  |
| 🗢 🔿 🙋 📅 🖬 🔂 🕻                                                                                                    | X 📽 🖻 🔍 😡                                             |                                                  |                                            |                 |                                                              |                                                                                                    |                   |  |  |  |
| 🛃 Computer Management (Local                                                                                            |                                                       |                                                  |                                            | Status          | Actions                                                      |                                                                                                    |                   |  |  |  |
| System Tools P Task Scheduler                                                                                           | (C:)                                                  |                                                  | asic NTFS<br>asic NTFS                     |                 | t, Page File, Crash Dump, Primary Partiti<br>nary Partition) | on) 75<br>17                                                                                                    | Disk Management 🔺 |  |  |  |
| Event Viewer     Shared Folders     Solution     Second Users and Groups     Performance     Device Manager     Storage | System Reserved                                       |                                                  |                                            | Healthy (Syst   | More Actions                                                 |                                                                                                    |                   |  |  |  |
| Disk Management                                                                                                    |                                                       |                                                  |                                            |                 |                                                              |                                                                                                    | Initialize Disk   |  |  |  |
| Figure 2 Services and Applications.                                                                                     | 1862.49 GB                                            | System R.<br>100 MB N <sup>*</sup><br>Healthy (S | (Ca)<br>79-90 GB NTFS<br>Healthy (Boot, Pa | ige File, Crast |                                                              | You must initialize a disk before Logical Disk Manager can access it.<br>Select disks:<br>☑ Disk 1<br>Use the following partition style for the selected disks:<br>◎ MBR (Master Bock Record)<br>◎ GPT (GUID Partition Table)<br>Note: The GPT partition regonized by all previous ventions of<br>Windows, it is incommended for disks languet than 2TE, or disks used on |                   |  |  |  |
|                                                                                                    | Disk 1     Unknown     3724.98 GB     Not Initialized | 3724.98 GB<br>Unallocated                        | 1                                          |                 |                                                              | tanium-based computers.                                                                                                    | OK Cancel         |  |  |  |
| < <u> </u>                                                                                                    | Unallocated F                                         | <sup>9</sup> rimary part                         | ition                                      |                 |                                                              |                                                                                                    |                   |  |  |  |